## Subject Matter Expert (SME) Review

Login page

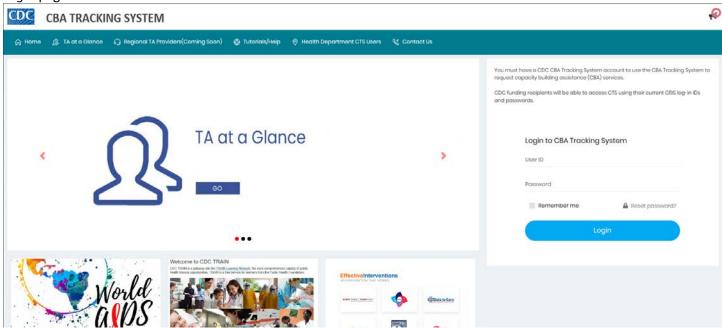

- 1. Enter the SME User ID and Password and click the Login button.
  - a. Click the Accept Terms & Conditions button.

The dashboard displays.

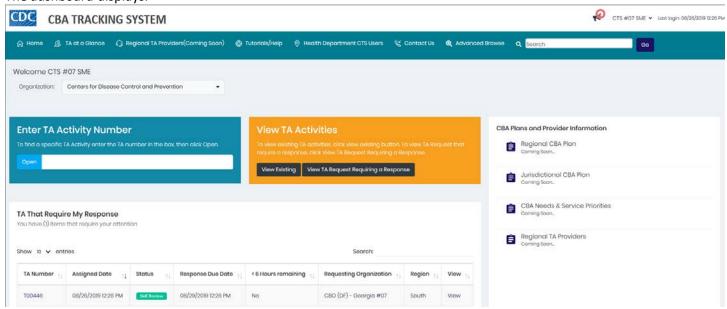

2. In the *TA That Require My Response* section, locate the *TA Number* and click the *TA number*, or the **View** link. *Note:* The status is *SME Review*.

The SME Review page displays. The status in the status bar is Creating Request (SME Review).

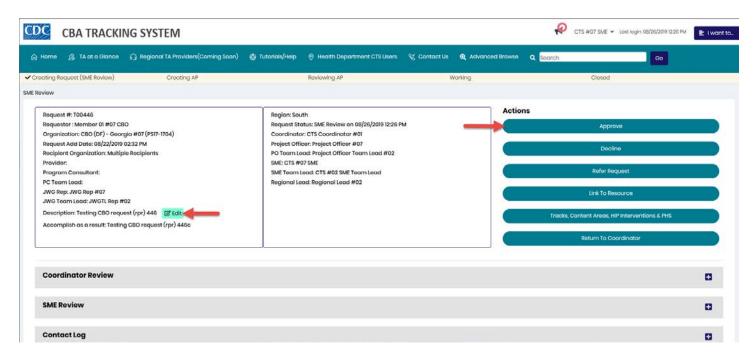

3. To edit the request description, click the Edit button next to the Description.

The Edit Request Description dialog box displays.

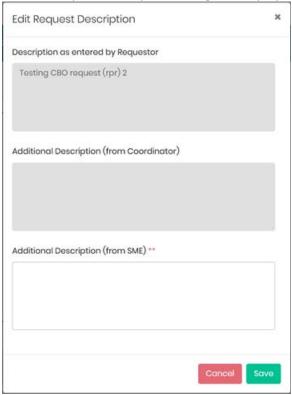

- 4. Enter an additional description in the textbox provider.
- 5. Click the Save button.

The additional description displays under the original description.

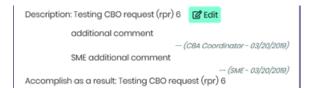

6. To contact the Requestor or Project Officer, click the I Want to... menu next the Last Login timestamp.

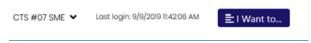

The I Want to... menu displays.

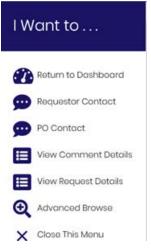

If one of the contacts is selected, the contact dialog box displays.

In this example it is the Contact Project Officer dialog box.

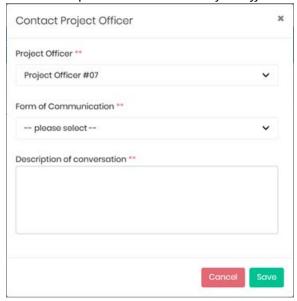

7. Select an option from the communication drop-down list, enter a comment and click the **Save** button.

The dialog box closes and the comment displays in the *Contact Log*.

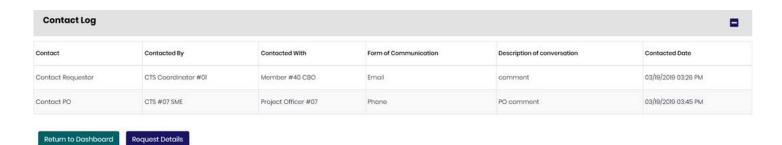

8. Under the Actions header, click the Approve button.

The Approve Request dialog box displays.

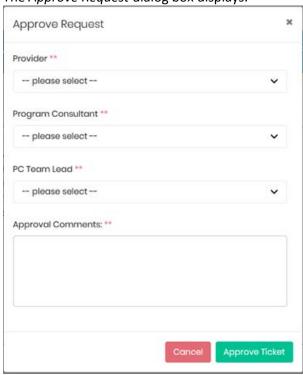

- 9. Select a name from the drop-down list under each header. *Note:* After a *Provider* is selected, the *Program Consultant* and *PC Team Lead* auto-populate.
- 10. Enter an approval comment in the textbox provided.
- 11. Click the **Approve Ticket** button.

The Success message displays.

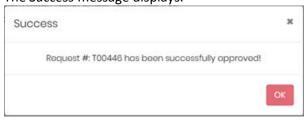

12. Click the OK button.

The page refreshes displaying the Request Home page; the status in the status bar is Creating AP (Initial Contact).

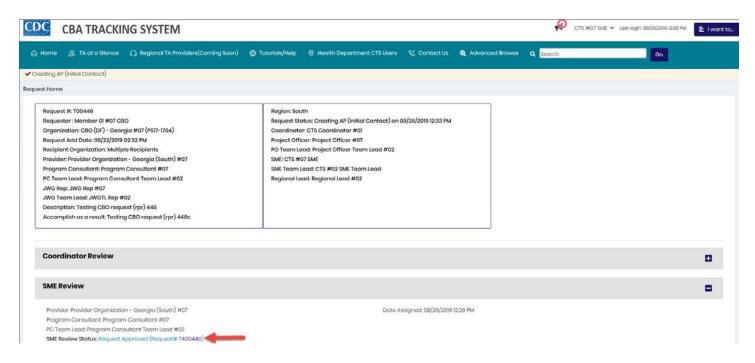

The SME Review section expands displaying the approval information. Note: The request number updates to TA##### instead of T#####.

13. Click the TA#### request number.

The Provider Initial Contact page displays. The status in the status bar is Creating AP (Initial Contact).

CIS #107 SME \* LOUIS DOG! 18

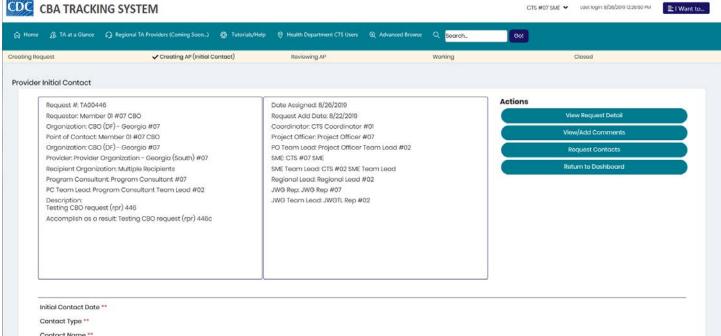

*Note:* The *Initial Contact* section is read-only to anyone other than the provider assigned. This information will be provided by the assigned *Provider*.

14. To view the request details, click the View Request Details button.

The CBA Request Information page displays.

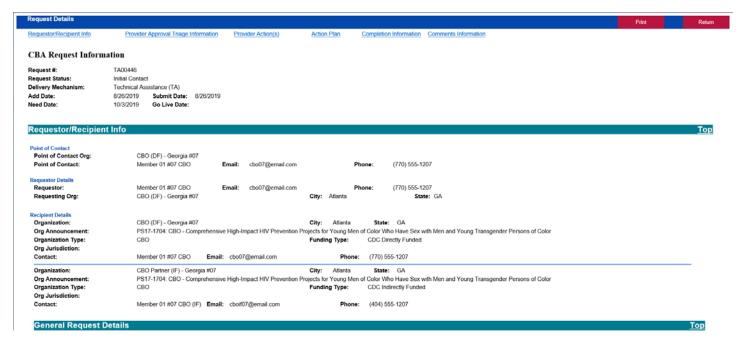

- 15. After viewing the details, click the **Return** button in the top banner. The *Request Details* page displays.
- 16. To view or add a comment, click the **View/Add Comments** button.

The Request Comments page displays. Note: The View/Edit/Approve Action Plan button under Actions.

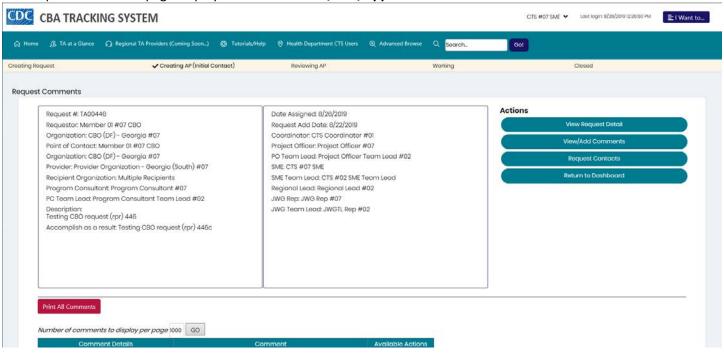

17. To add a comment, scroll to the bottom of the page and click the Add Comment button.

The comment textbox displays.

| Please enter your new comment     |
|-----------------------------------|
|                                   |
|                                   |
|                                   |
| Spell Check Info                  |
| Display comment to only CDC users |
| □Allow deletion of comment        |
| Cancel Save Comment               |

- 18. Add a comment.
  - a. If desired, check the Display comments to only CDC users checkbox.
  - b. If desired, check the Allow deletion of comment checkbox.

## Click the Save Comment button.

The Comment Saved message box displays.

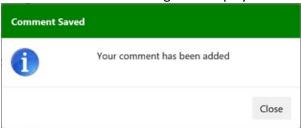

## Click the **Close** button.

The new comment displays in the comments section.

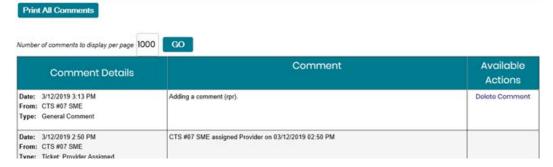

19. To view contacts assigned to the request, click the **Request Contacts** button.

The Request Contacts page displays.

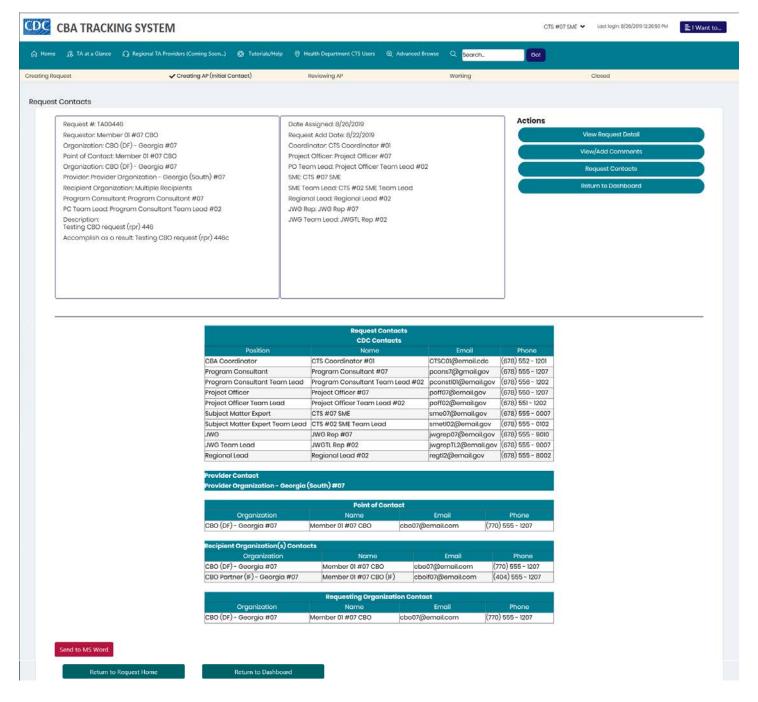

## 20. Click the Return to Dashboard button.

The dashboard page displays. The request is removed from the TA That Require My Response section.

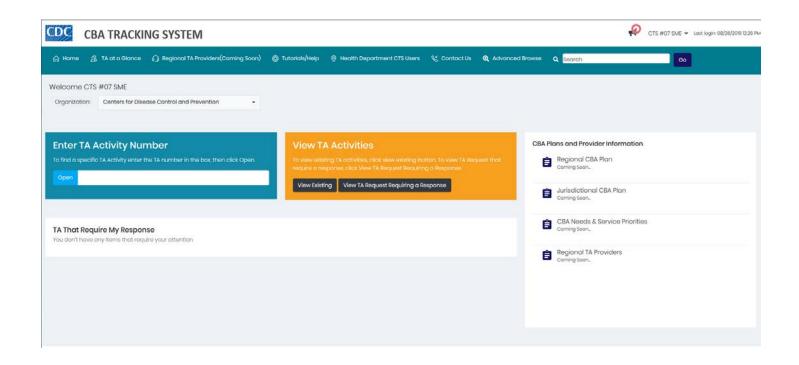